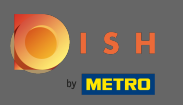

Log in to your DISH account and click on your profle icon.  $\boldsymbol{0}$ 

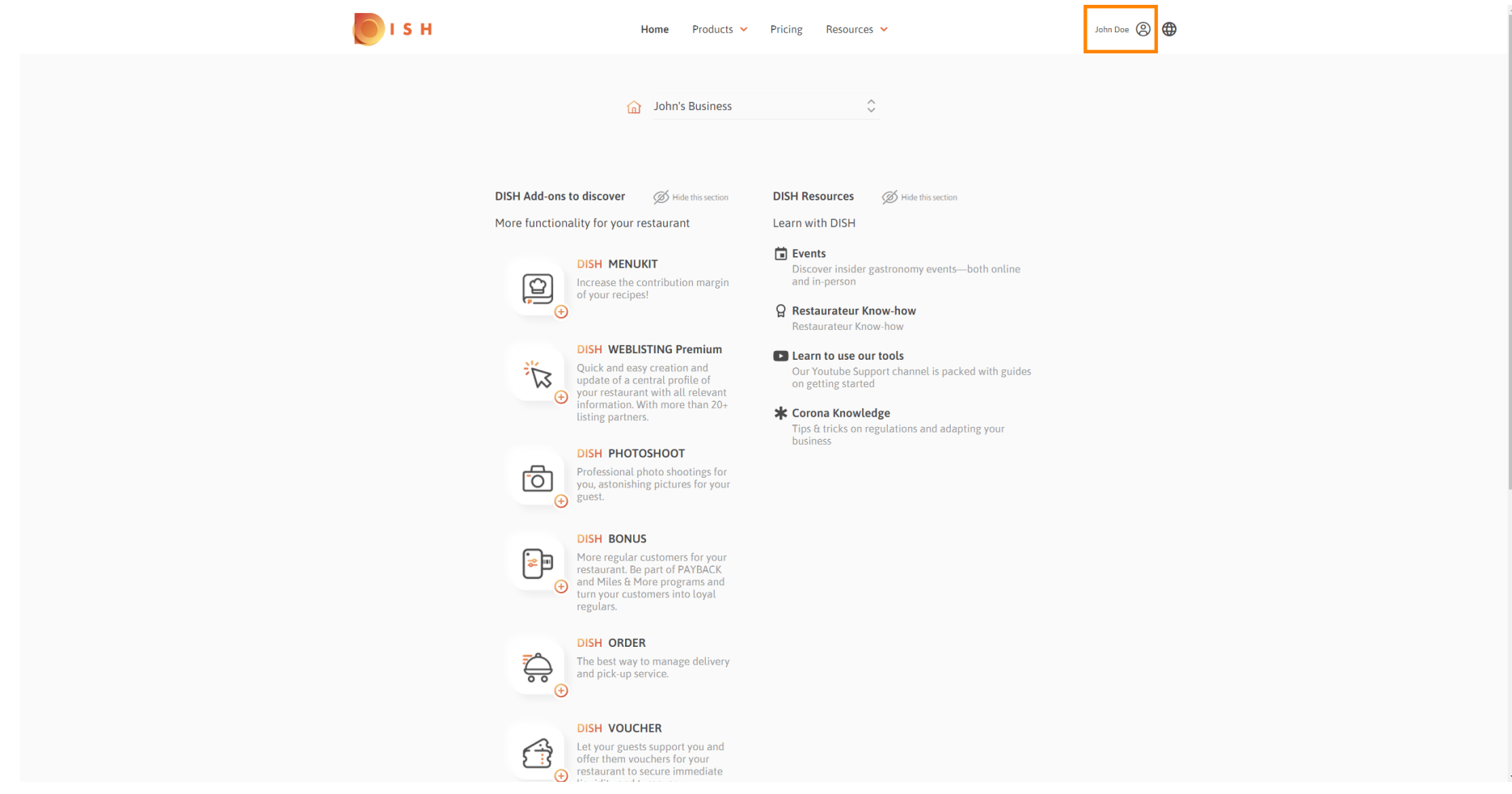

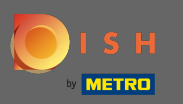

## Click on account & settings.  $\boldsymbol{0}$

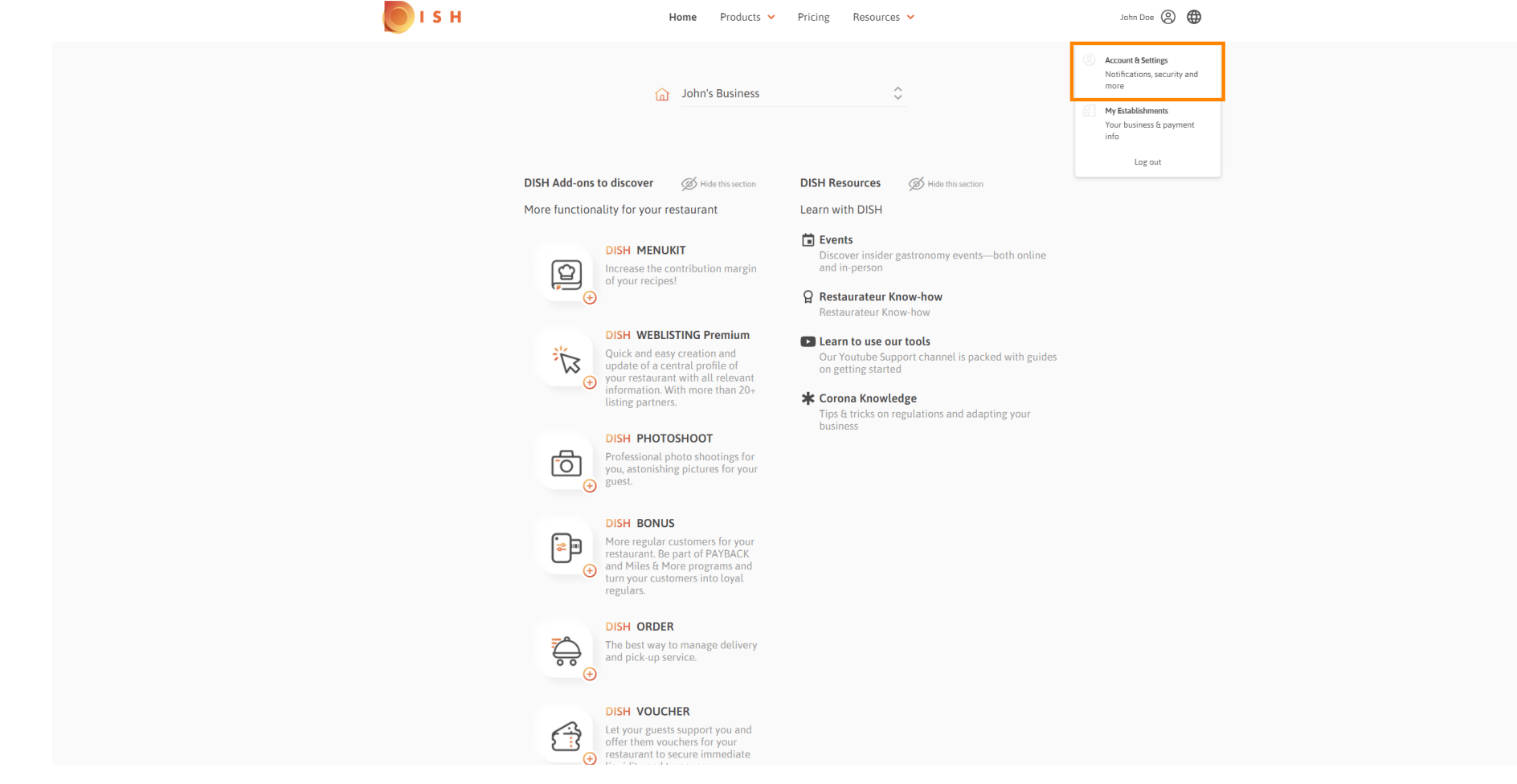

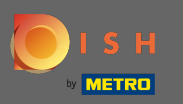

You are now in the account settings. You find the notification settings in the bottom left corner. ⋒

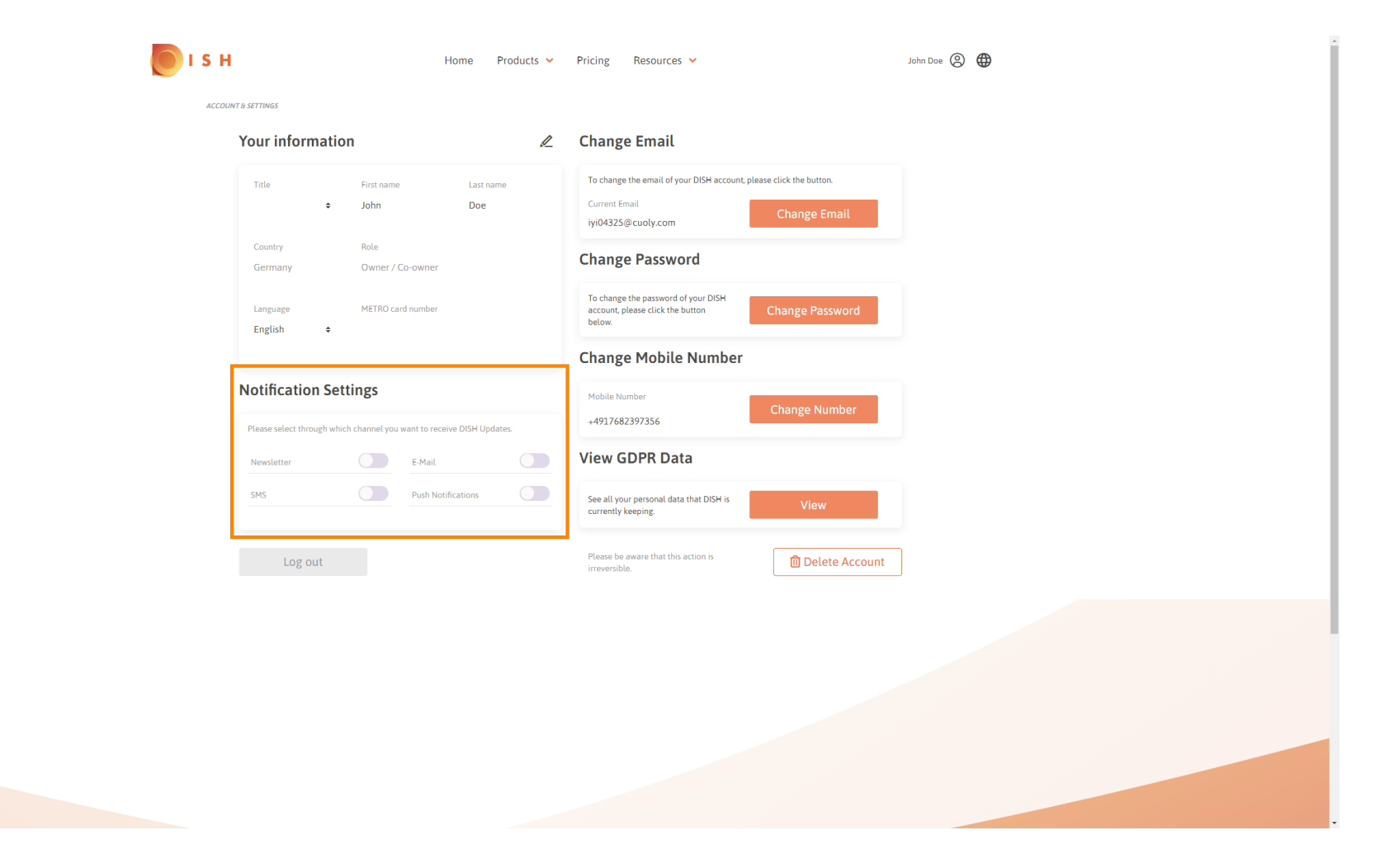

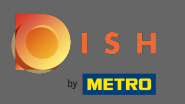

Choose by clicking which notifcations shall be received. Your selection will be saved automatically. Ω

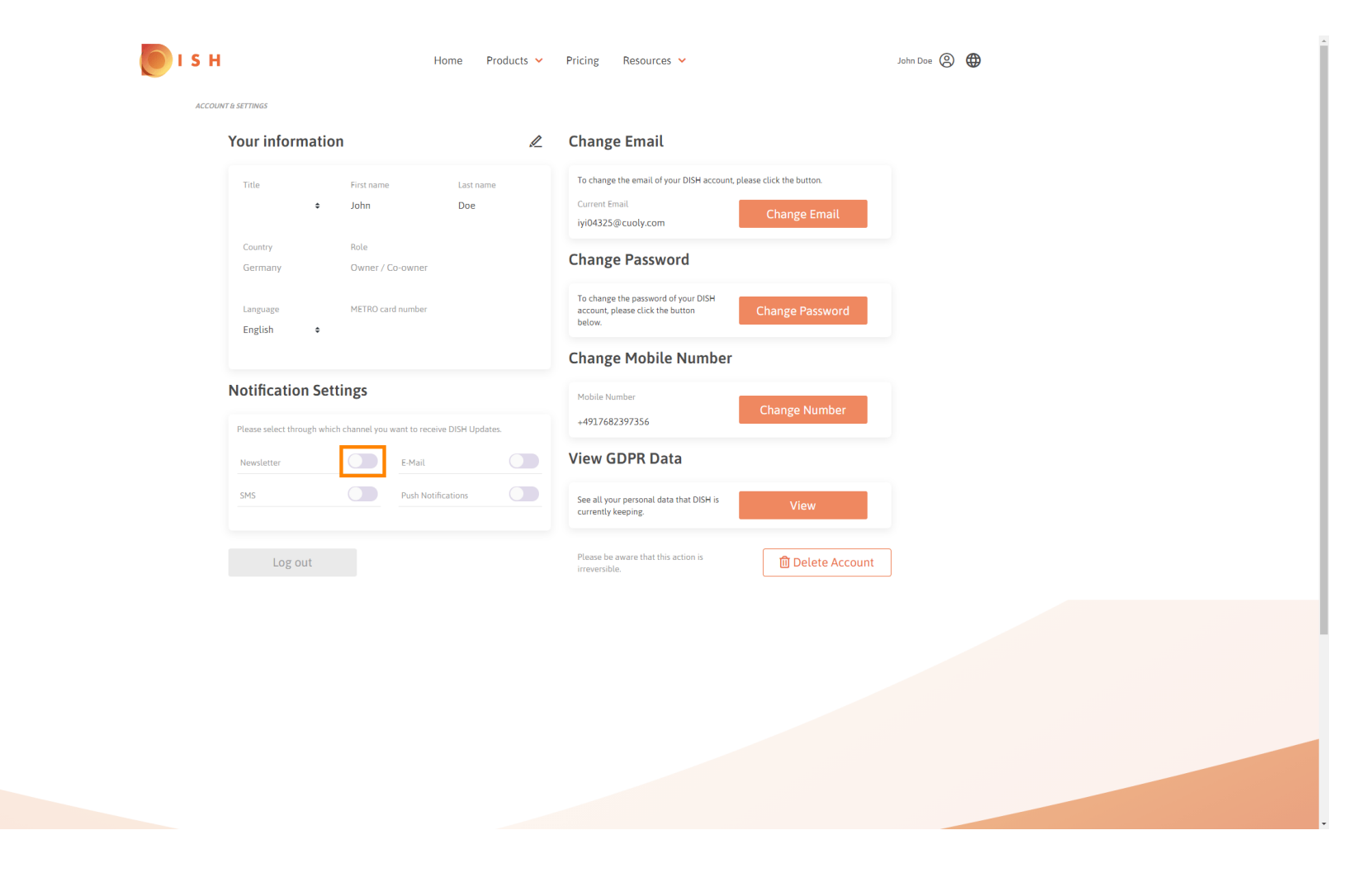

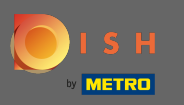

## Deactivate a notification channel by clicking.  $\bigcap$

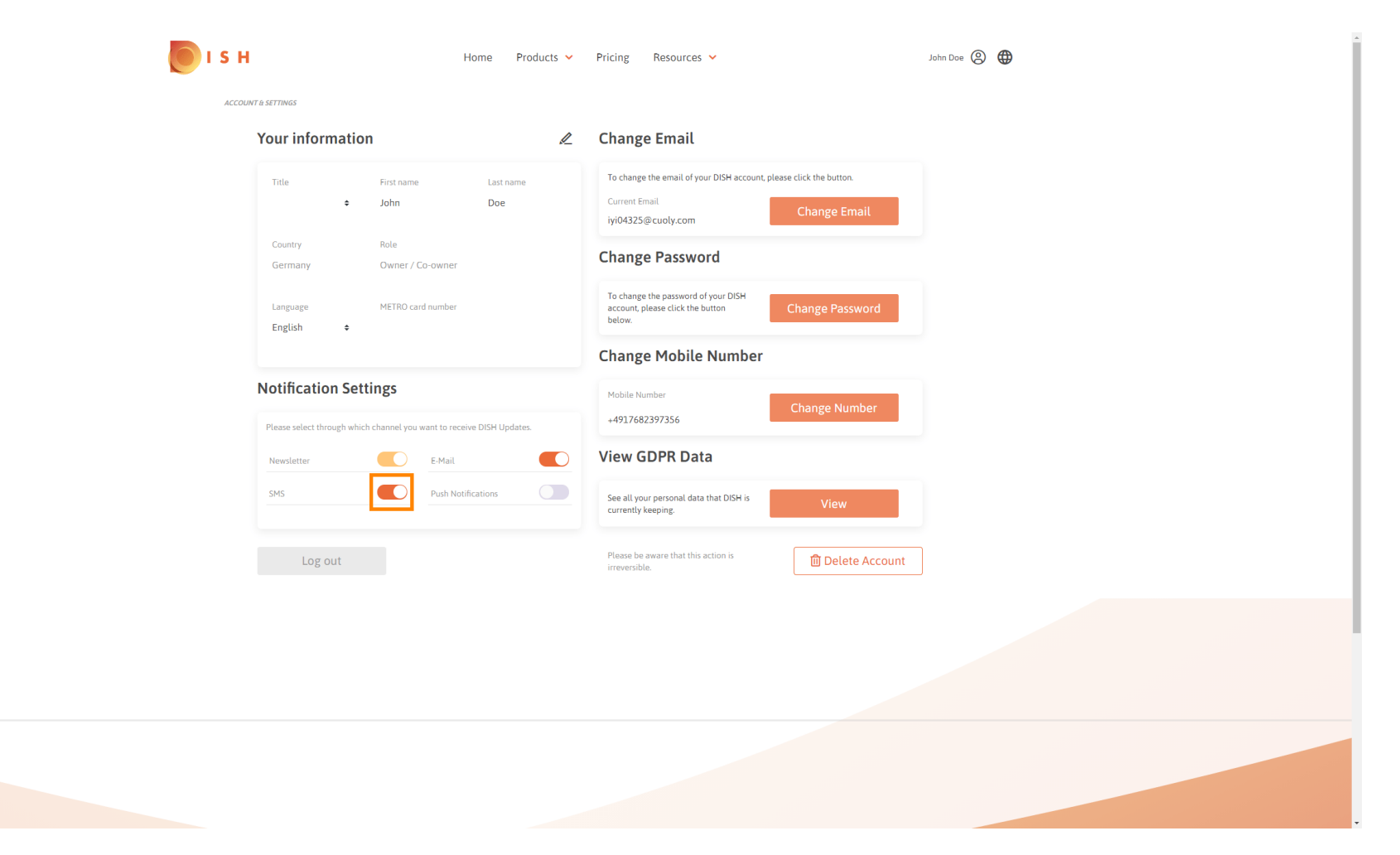

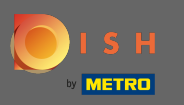

## Confrm the deactivation by clicking on confrm.  $\boldsymbol{0}$

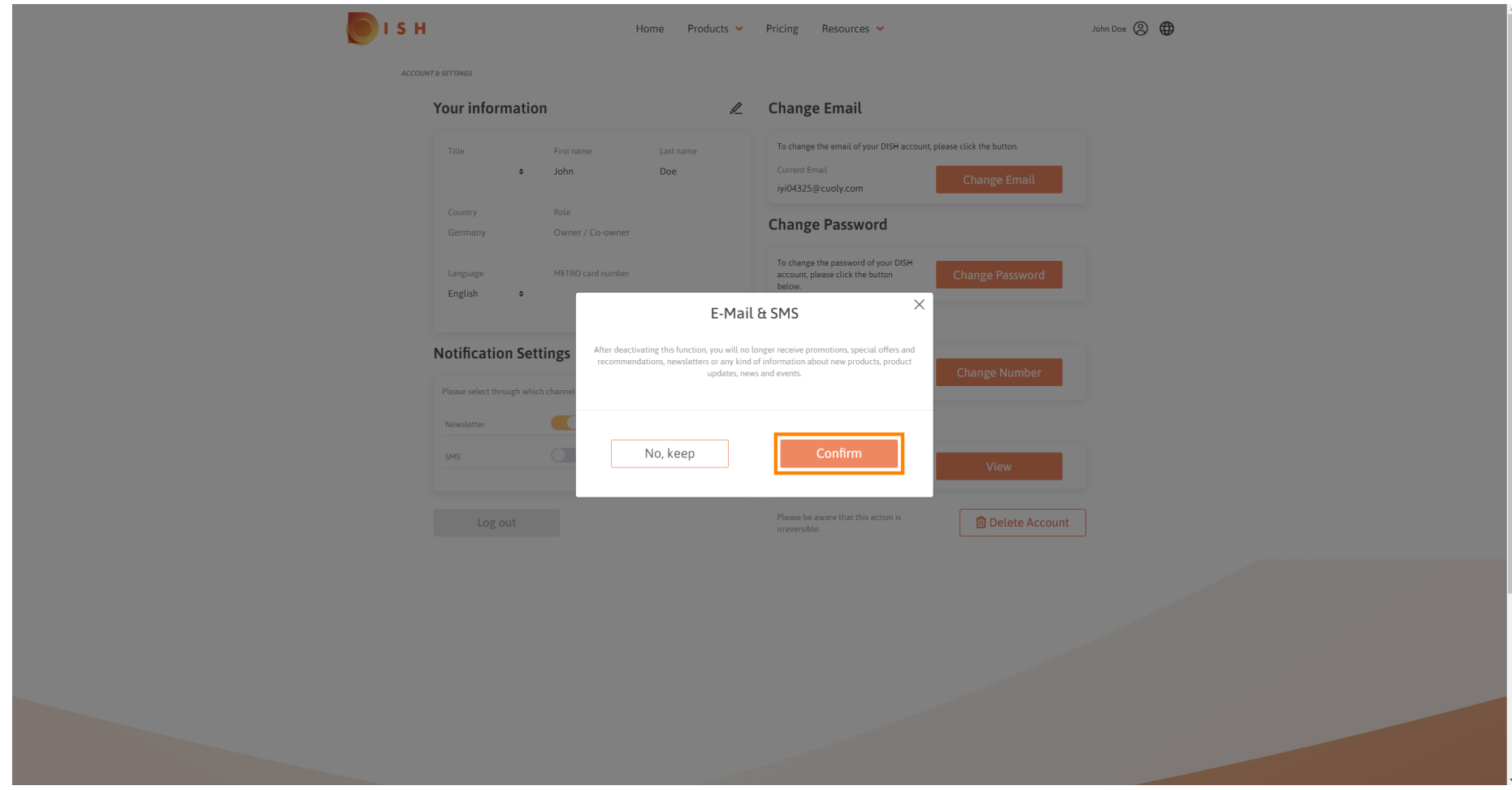

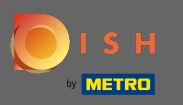

That's it. You've successfully edited your notification settings. ⋒

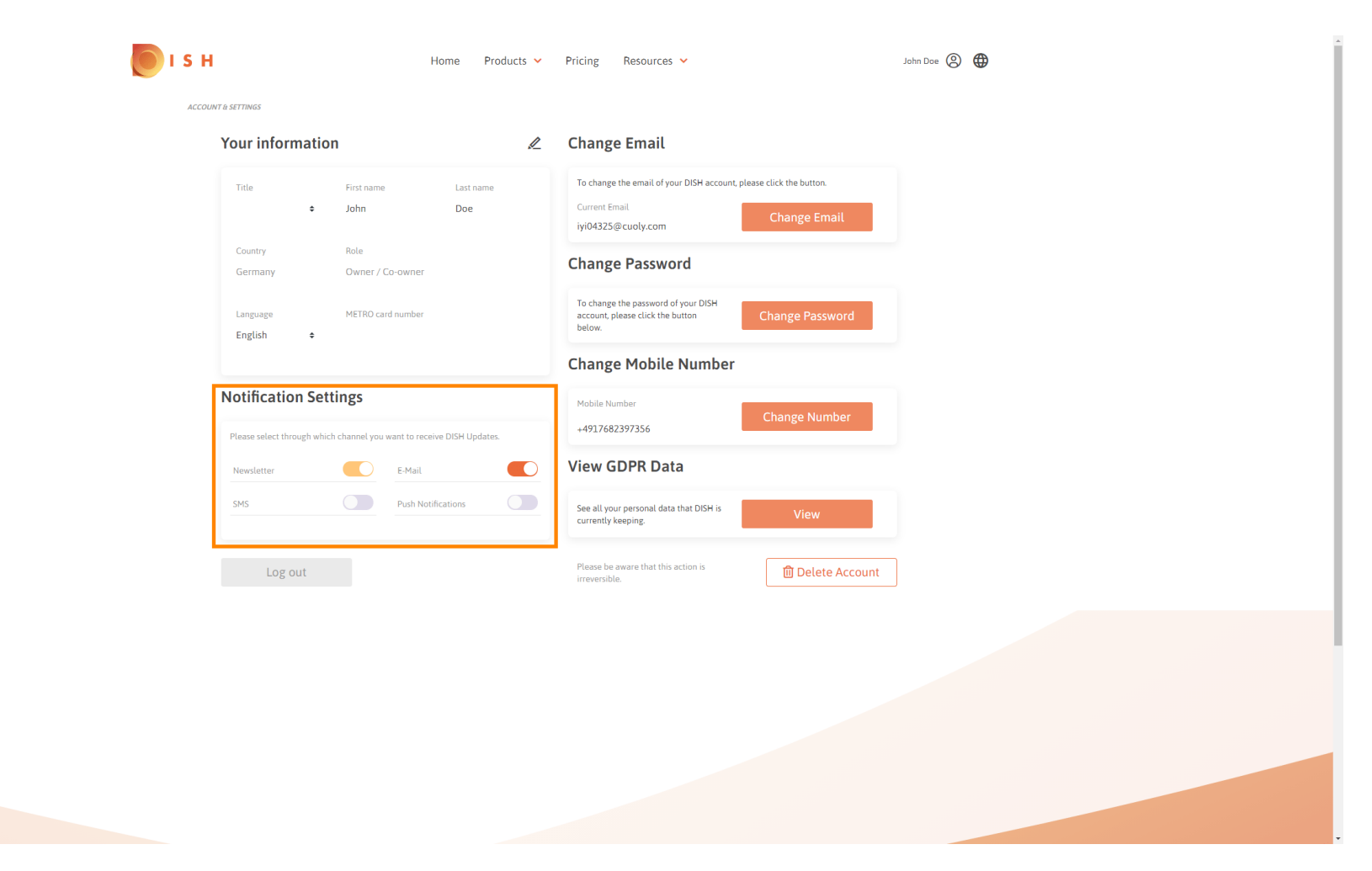